# **Übungsblatt zum Literaturverwaltungsprogramm Citavi**

Starten Sie Citavi5. Beginnen Sie ein neues Projekt.

### **1. Neue Dokumente eintragen**

- a) **Titel manuell eintragen**: Suchen Sie die Zeitschrift OR Spectrum (Tipp: leicht über EZB zu finden) und tragen Sie den Artikel "Order acceptance in food processing systems with random raw material requirements" aus Jahrgang 32, Heft 4 ein. Versuchen Sie so viele Felder wie möglich auszufüllen.
- b) **Digitale Kopie verknüpfen**: Laden Sie das pdf des vorigen Artikels herunter. Klicken Sie im Reiter "Titel" am unteren Rand auf "Lokale Datei". Fügen Sie Ihr pdf zum Titel hinzu.
- c) **Abstract einfügen**: Markieren Sie auf dem pdf in der Vorschau den Abstract und klicken Sie auf "Abstract" im Dropdown-Menü unter "Mehr", um die Markierung als Abstract zu übernehmen.
- d) **Zitat einfügen**: Markieren Sie einen kurzen Absatz im pdf in der Vorschau und klicken Sie dann auf "Wörtliches Zitat" über dem Dokument. Evtl. sind Ergänzungen oder Verbesserung in der Formatierung nötig. Auch Schlagwörter oder Kategorien können hier zugefügt werden.

Damit ist dieser Eintrag zunächst abgeschlossen. Es folgen weitere Methoden um Dokumente in das Projekt aufzunehmen:

- e) **Titel über ISBN eintragen**: Tragen Sie die ISBN 978-3-531-92524-0 über den Button "ISBN, DOI, PMID" ein. Prüfen Sie ob der Dokumenttyp "Buch (Sammelwerk)" ist und ändern Sie das gegebenenfalls.
- f) **Beitrag aus Sammelwerk eingeben**: Sie finden das eben eingegebene Werk bei link.springer.com, wenn Sie "Wirtschaftssoziologie" in die Suche eintragen. Geben Sie einen Beitrag dieses Buches ein (siehe Inhaltsverzeichnis), indem Sie bei Citavi unter dem Sammelwerkstitel auf "Beitrag hinzufügen" klicken.

Erkunden Sie jetzt die Möglichkeiten mehrere Dokumente gleichzeitig zu importieren:

- g) **Mehrere ISBN importieren**: Suchen Sie nach dem Artikel "Elektrotechnik" in der Wikipedia, markieren Sie den Abschnitt "Literatur" und kopieren Sie ihn in die Zwischenablage (Strg-C). Verwenden Sie dann den Button "ISBN, DOI, PMID" in Citavi mit der Einstellung "Aus der Zwischenablage".
- h) **Nach Dokumenten aus Citavi recherchieren**: Suchen Sie, wie viele Dokumente mit dem Autor "Hanschke, Thomas" im GBV Katalog vorhanden sind (Button "Recherchieren"). Wie Sie sehen können einzelne Artikel dann markiert und übernommen werden.
- i) **Dokumente importieren**: Auf der linken Seite der Bibliothekshomepage finden Sie unter "Direktlinks" die Datenbank DBIS. Öffnen Sie sie. Geben Sie "wos" in das

Suchfeld ein und klicken Sie dann auf das gelbe Quadrat rechts neben dem Titel "Web of Science Core Collection". Vergewissern Sie sich, dass über dem Suchfeld die Datenbank "Web of Science Core Collection" ausgewählt ist. Geben Sie in die Suchzeile "glass ceramics" ein. Markieren Sie die ersten 5 Artikel und wählen Sie dann aus der Dropdown-Liste in der zunächst "Save to Endnote online" ausgewählt ist, "Save to Other File Formats" aus. Im neu erscheinenden Fenster dann aus der Dropdown-Liste "File Format" den Punkt "BibTeX" auswählen. Klicken Sie auf "Send" und übernehmen Sie die Artikel in Citavi.

j) **Dokumente verwalten**: Finden Sie heraus, wie man einzelne Dokumente sucht, löscht, bearbeitet, sortiert (Tipp: z.B. Tabelle).

### **2. Wissen organisieren**

(Tipp: Dazu zum Reiter "Wissen" wechseln)

- a) **Kategorien erstellen:** Erstellen Sie eine Hauptkategorie (z.B. "Frühling") und zwei Unterkategorien dazu (z.B. "März", "April").
- b) **Gedanke erstellen**: Erstellen Sie einen Gedanken und weisen ihm eine Kategorie zu.
- c) **Zitat Kategorie zuordnen**: Weisen Sie Ihrem Zitat eine Kategorie zu.
- d) **Skript drucken**: "Drucken" Sie Ihr Skript aus (Vorschau reicht!).

## **3. Publikationen erstellen (mit dem Word-Plugin)**

- a) **Literaturliste mit bestimmtem Zitationsstil ansehen**: Zitationsstile können unter dem Punkt "Zitation - Zitationsstile - Zitationsstil wechseln" ausgewählt werden. Suchen Sie nach DIN ISO 690. Schauen Sie sich die beiden Versionen in der Vorschau an und wählen Sie eine davon aus. "Drucken" Sie ihre Literaturliste aus (Vorschau reicht!).
- b) **Text mit Zitierungen versehen**: Öffnen Sie ein neues Word Dokument und wählen Sie im Reiter "Citavi" den Button "Aufgabenbereich" an. Verknüpfen Sie ihr Citavi-Projekt mit ihrem Word-Dokument. Fügen Sie mindestens je einen Titel als Zitierung direkt in Word und eine Word-Fußnote ein.
- c) **Text mit Zitaten versehen**: Fügen Sie ein wörtliches oder indirektes Zitat oder einen Gedanken aus ihren Exzerpten direkt in Word ein.
- d) **Zitationsstil wechseln**: Ändern Sie den Zitationsstil im Word-Dokument und beobachten Sie, wie sich dies auf Ihre Zitierungen und auf das angehängte Literaturverzeichnis auswirkt.

# **Alternativ:**

# **3. Publikationen erstellen (mit dem Publikationsassistent)**

- a) **Literaturliste mit bestimmtem Zitationsstil ansehen**: Zitationsstile können unter dem Punkt "Zitation - Zitationsstile - Zitationsstil wechseln" ausgewählt werden. Suchen Sie nach DIN ISO 690. Schauen Sie sich die beiden Versionen in der Vorschau an und wählen Sie eine davon aus. "Drucken" Sie ihre Literaturliste aus (Vorschau reicht!).
- b) **Text mit Zitierungen versehen**: Öffnen Sie ein neues Word Dokument. Wählen Sie in Citavi "Zitation – Publikationsassistent" aus und klicken auf den Button "vorne". Damit bleibt der Publikationsassistent im Vordergrund. Fügen Sie mindestens je einen Titel als Zitierung direkt in Word und eine Word-Fußnote ein. Bei der ersten Einfügung muss das verwendete Textverarbeitungsprogramm gewählt werden (hier: Microsoft Word).
- c) **Text mit Zitaten versehen**: Fügen Sie ein wörtliches oder indirektes Zitat oder einen Gedanken aus ihren Exzerpten direkt in Word ein. (Tipp: "Wissen" auswählen).
- d) **Text formatieren**: Speichern Sie ihr Word-Dokument und schliessen Sie Word. Wählen Sie in Citavi "Zitation – Publikation formatieren – Dokumente auswählen". Stellen Sie den gewünschten Zitationsstil ein. Citavi erstellt ihr Dokument unter neuem Namen mit angehängtem Zitierstil. Überschreiben Sie niemals ihr Originaldokument! Betrachten Sie das formatierte Dokument. Sie können Ihr Originaldokument jederzeit auch mit einem anderen Zitierstil formatieren.

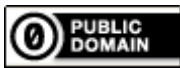

http://creativecommons.org/publicdomain/zero/1.0/